# **How to Use eForm s**

### **About eForm s**

eForms is your source for electronic forms and other documents from all lines of business in the MetLife Enterprise. You can search for forms using several search criteria. These include searching by form **nam e**, **num ber**, **form properties** (such as states form s are used in, form types and categories), and **groups of form s** with a similar purpose. A producer-focused search finds forms needed to sell a particular product, or provide service, in a certain state **w ithout needing to know form num bers**.

Once located, form s can be **view ed, printed, faxed, or em ailed**. These **Action Options** are shown with a **yellow background** on the page.

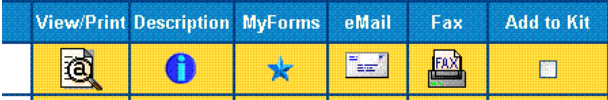

You can create your own **custom ized electronic kits**, and can save your most frequently used forms to MyForms, a feature that allows **quick retrieval without searching**.

### **Using eForm s: An Overview**

Forms in eForms are generally associated with a product line or line of business (life insurance, annuity, auto & home, etc.). Administrative and some lower volume product forms are associated to their carrier (MetLife, GenAmerica, etc.). Accordingly, the first question we ask on the eForms home page is "what product line do you want."

There are two exceptions to the general rule. The first is MyForms, and the second is the **Quick Form Search**. These features help you find forms you are familiar with quickly and easily, without repetitive searching or drill-downs.

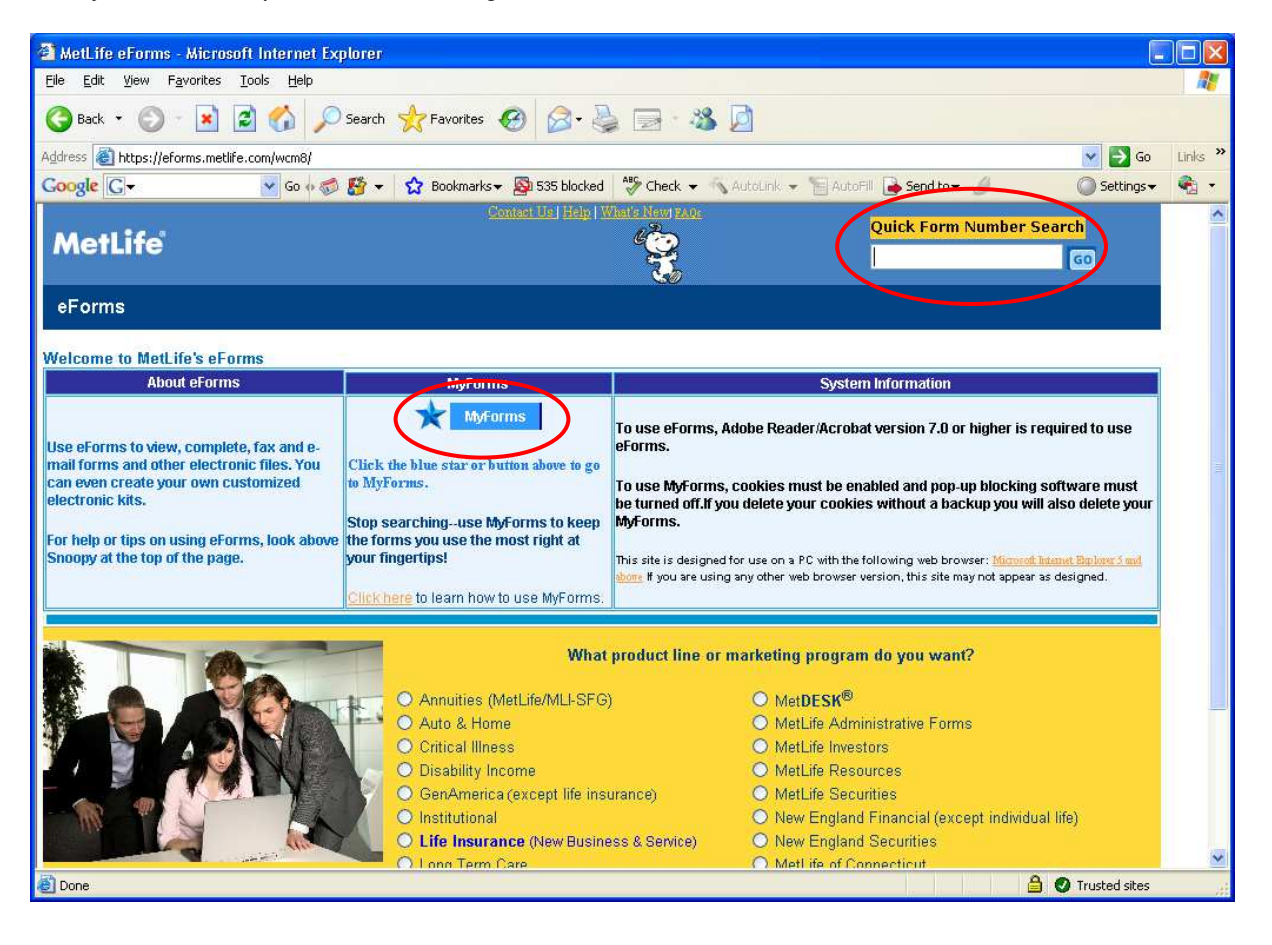

#### **How to Use** *MyForm s*

The MyForm s feature in eForms allows you to **create and m aintain** a folder containing **just the forms you most frequently use**, separated by franchise or product line. MyForms is available from any page in eForms.

To add a form to your MyForms, first find the form you want to add. There is no restriction on how you search for the form . When you have the form you want listed, **click the blue star**

to add it to your MyForms. The blue star is to the right of the form description icon in the six action options that are available for each form returned.

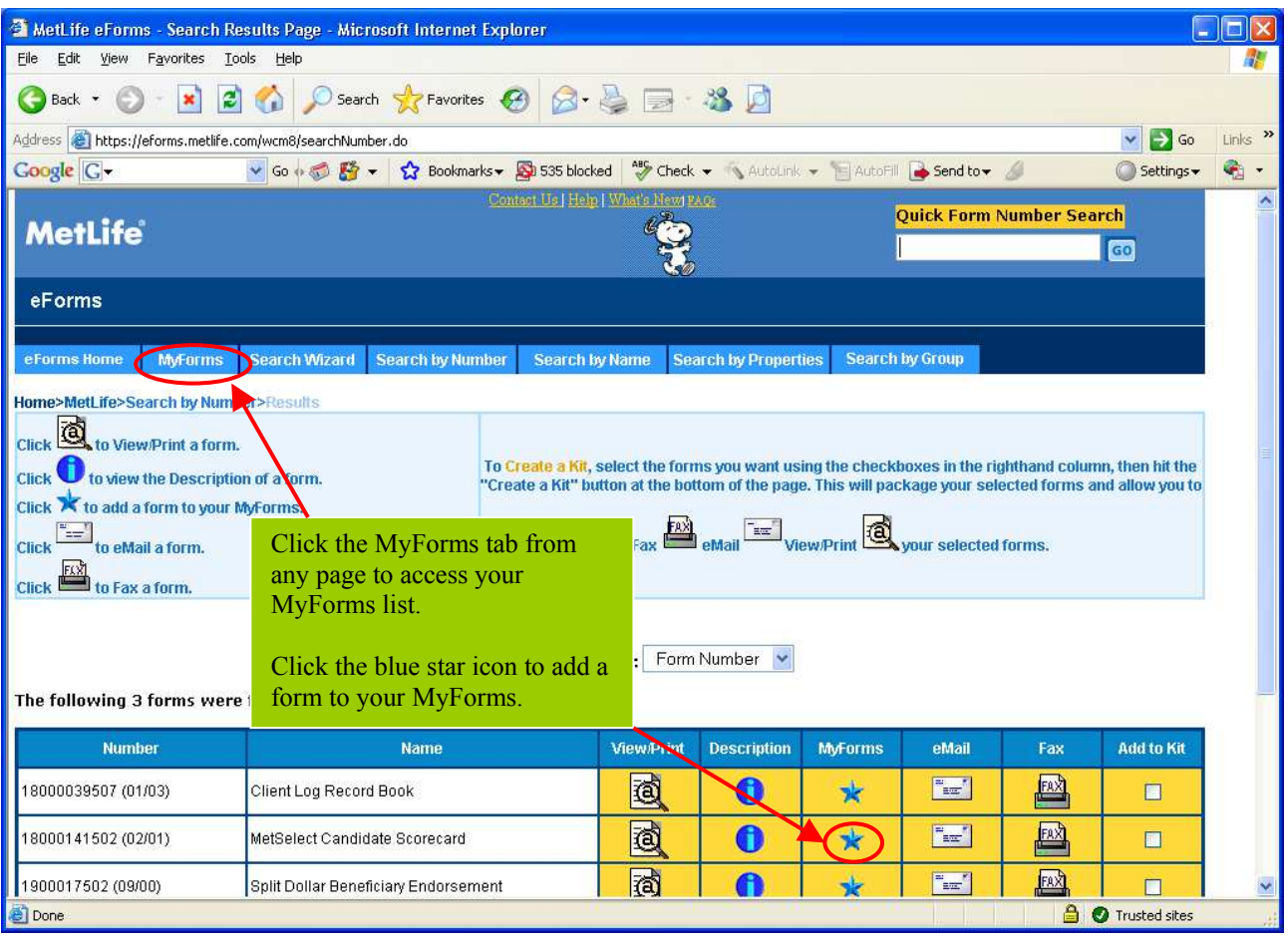

Once you have added a form to your MyForms, you can easily go to it by clicking the MyForms tab from any page in eForms. A listing of your MyForms will be displayed, organized by

product line. You can remove forms from your MyForms by clicking the Remove **in the liest** icon for the form you no longer want: you can also rem ove all form s you have saved for a given product line by clicking the **Rem ove All Form s** link at the bottom of the product line forms listing.

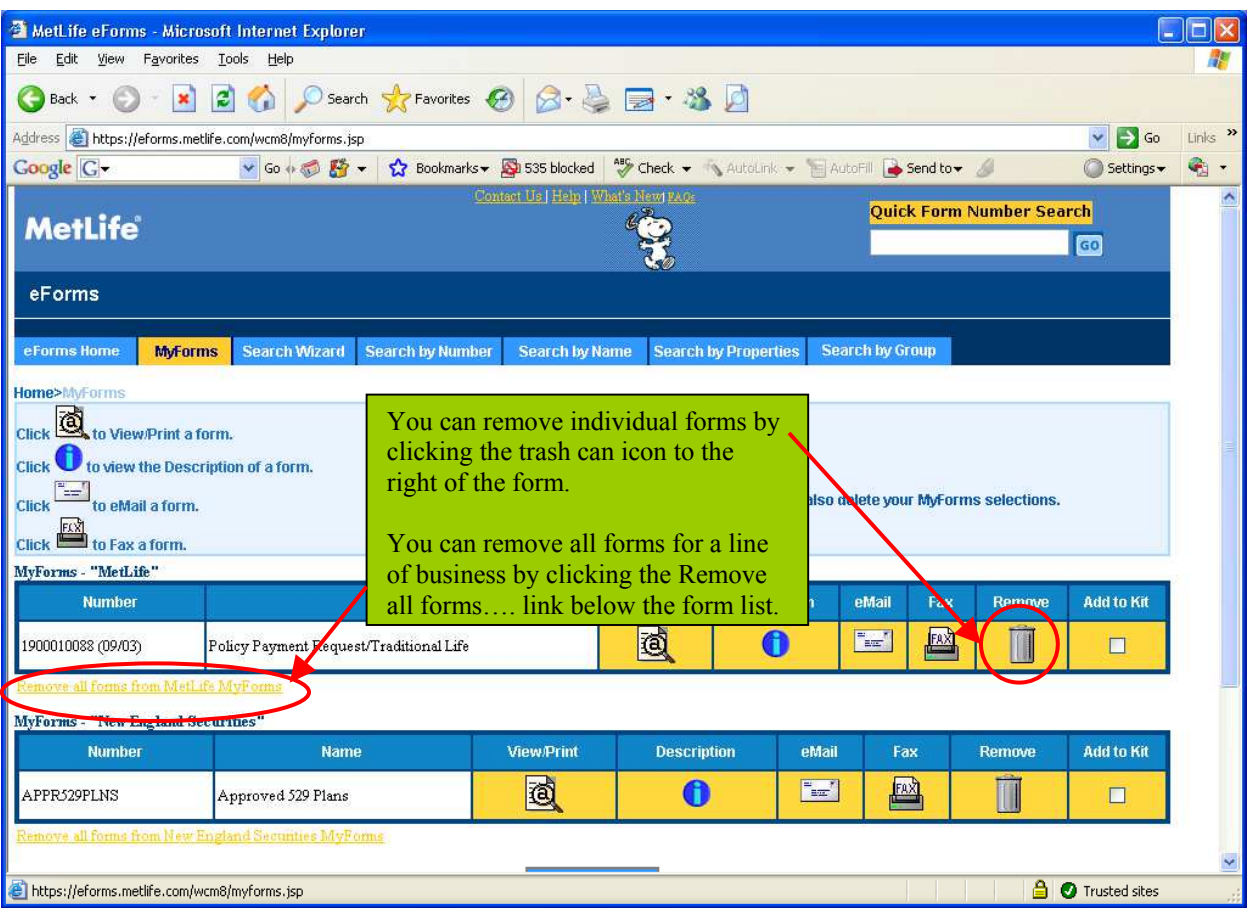

**I m portant Note:** *MyForm s* **does not store copies of the actual form s on your com puter. I t stores the inform ation about the form you've saved in a "cookie" that is stored on your com puter: the cookie retrieves your form from eForm s w hen you connect to the site and select your form . You m ust have cookies enabled to use** *MyForm s***. I n addition, if you delete your cookies w ithout backing them up you w ill lose your** *MyForm s***.**

**Any form that you have saved in** *MyForm s* **w ill be autom atically updated if a new version com es out, or if the form is obsolete and not replaced. How ever, in cases w here new form s are released but are not im m ediately available in all states, you w ill need to check w ith your m arketing area and update your selections w hen the new form is available in your state.**

### **How to Use the Quick Form Num ber Search**

The **Quick Form Num ber Search** feature is available from any page in eForm s. I t allows you to quickly search for a form by its form number.

To use the **Quick Form Num ber Search**, enter either **all or part** of the form **num ber** (entering part of the number will return more forms) in the field, **then click GO**.

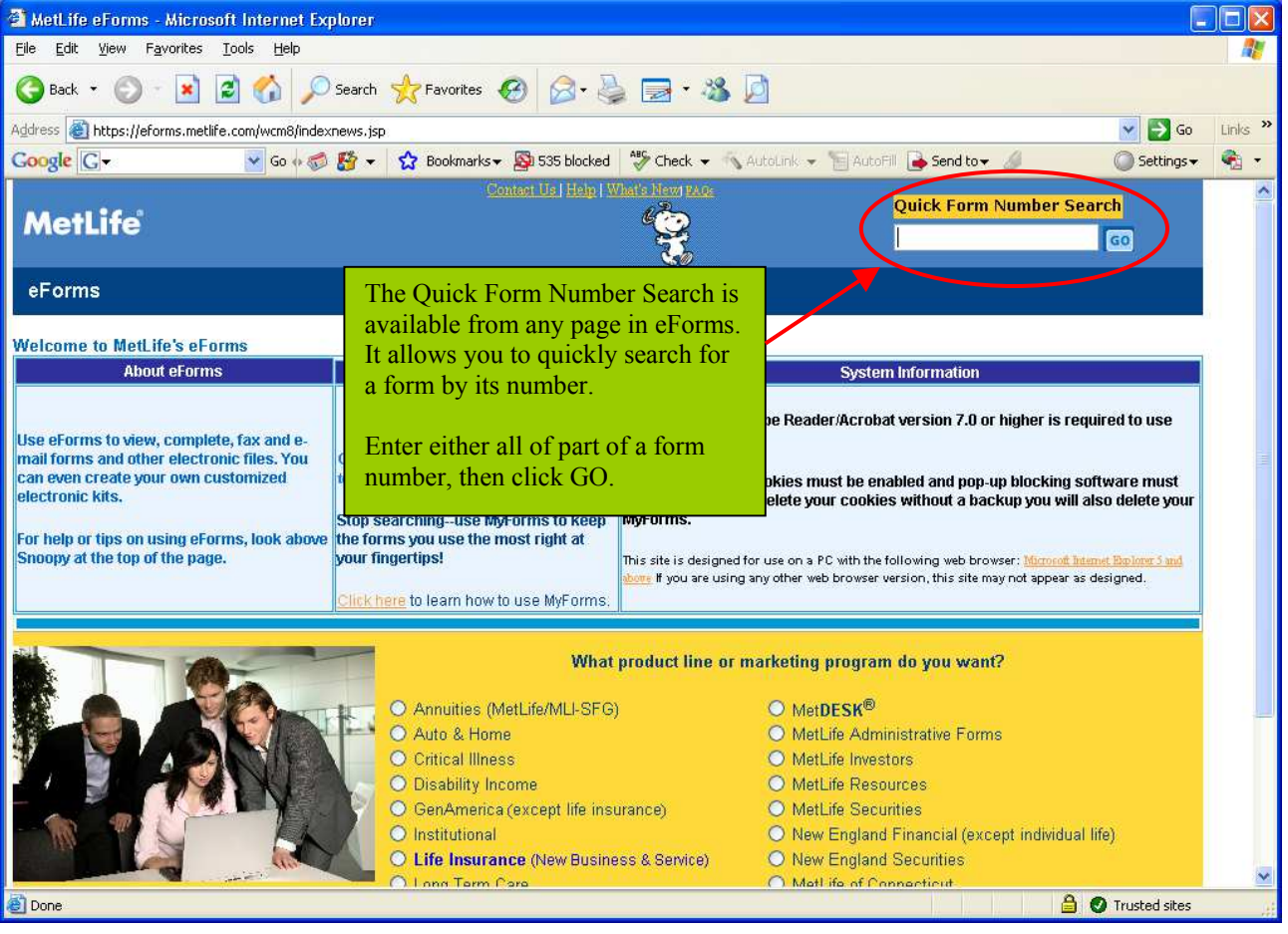

## **Navigating eForm s**

There are two ways to navigate the eForms site. The first is to answer the questions on the pages to m ove to the form s you want. Alternatively, once you've chosen a line of business from the eForms home page you can click the tab of the page you want to move directly to that page.

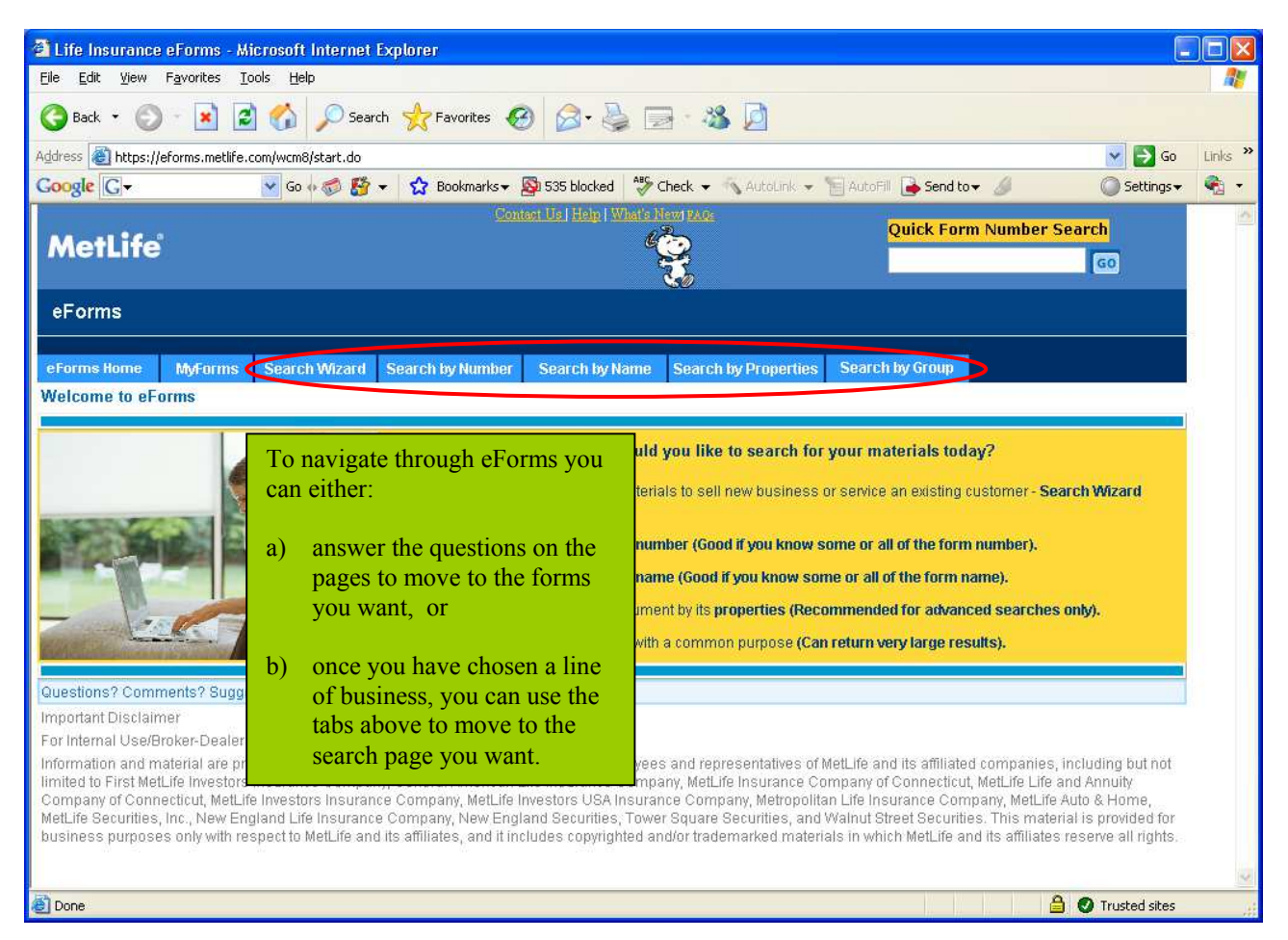

### **How to Find Your Form s**

Once you have selected a line of business, you will proceed to a page asking you how you want to search for your m aterials. An explanation of each search is provided, along with a tip of the best use for each search. When you make your selection, you will proceed to another page where you can enter the details of your search request and submit them to retrieve your form s.

### **How to View and Print Your Form s**

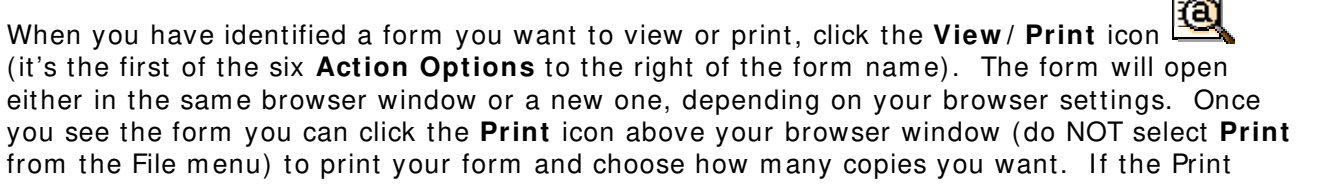

menu selection and icon is **grayed out**, the form is **only available for view ing** and it **not** allowed to be printed.

I f your printer supports duplex printing (printing on both sides of the paper) **this option is strongly recom m ended to facilitate savings.**

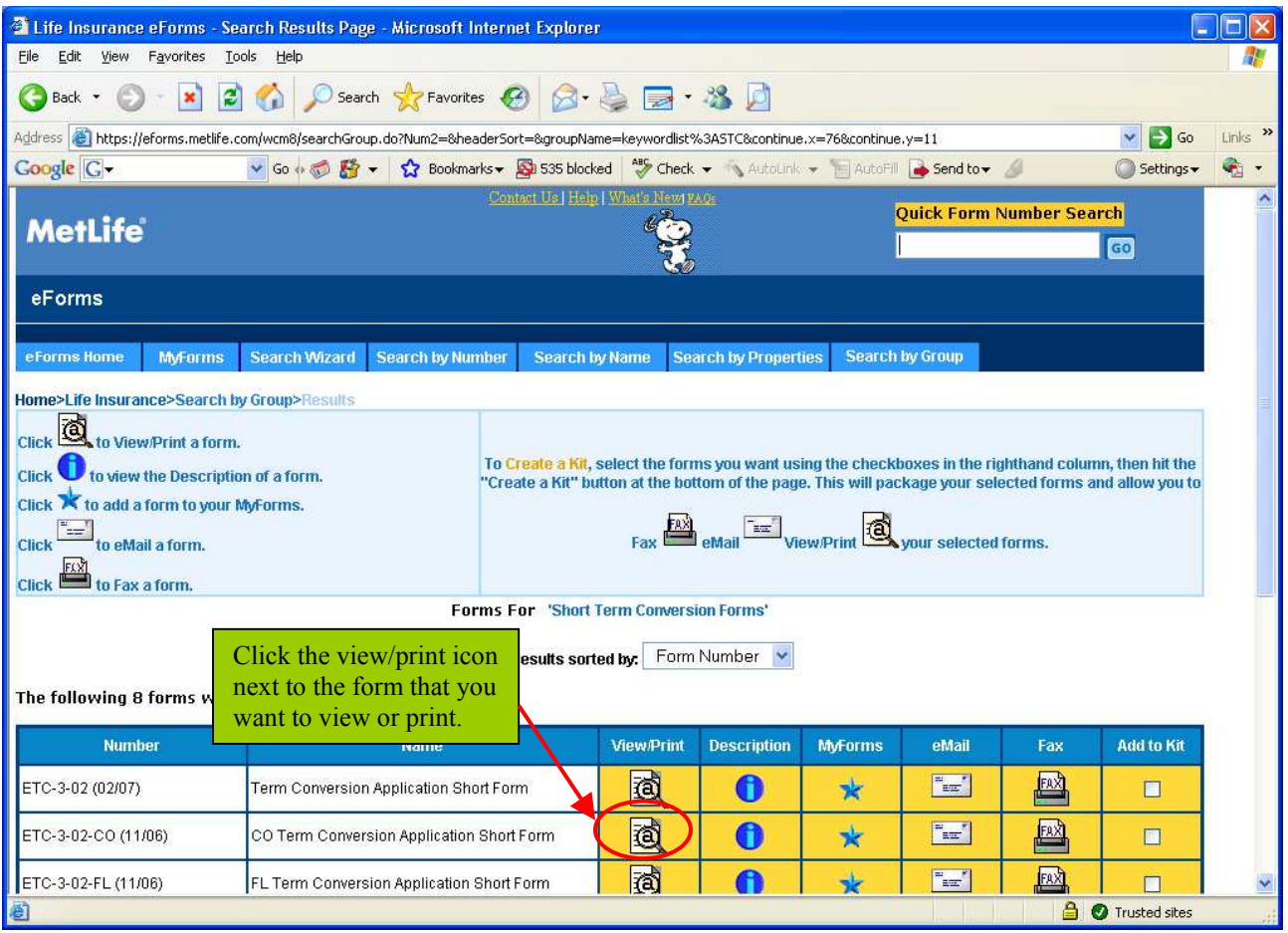

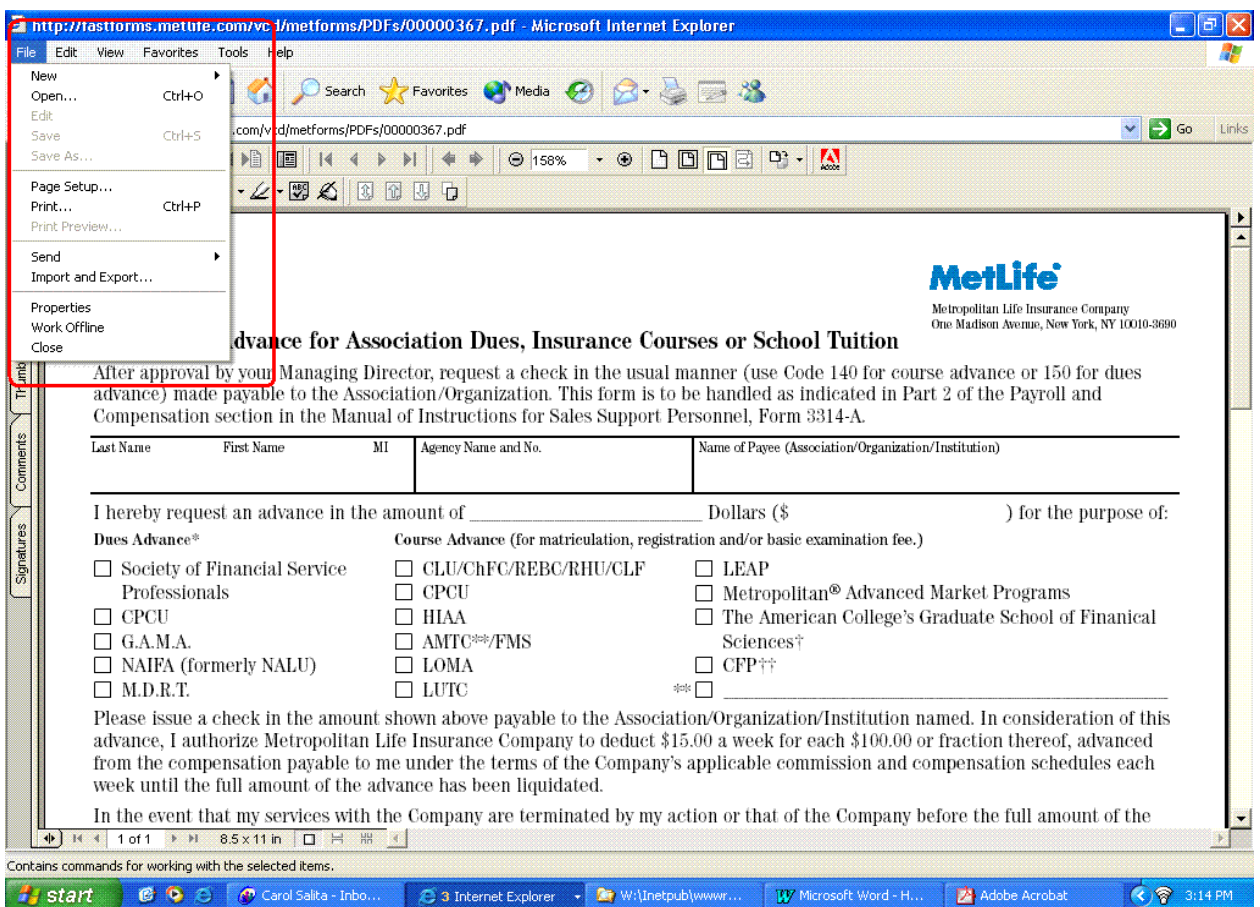

*Special Printing Notice: W hen printing life insurance applications it is im portant to rem em ber not to select a "shrink to fit" or "fit to page" setting. This setting m ay m ake the barcode unreadable and delay processing of your application.*

### **How to View the Description of a Form**

The second **Action Option** after the view/ print icon is the form 's **description** icon . Clicking this icon will provide you with information about the form, including the states the form is valid in and other important information you need to use the form correctly.

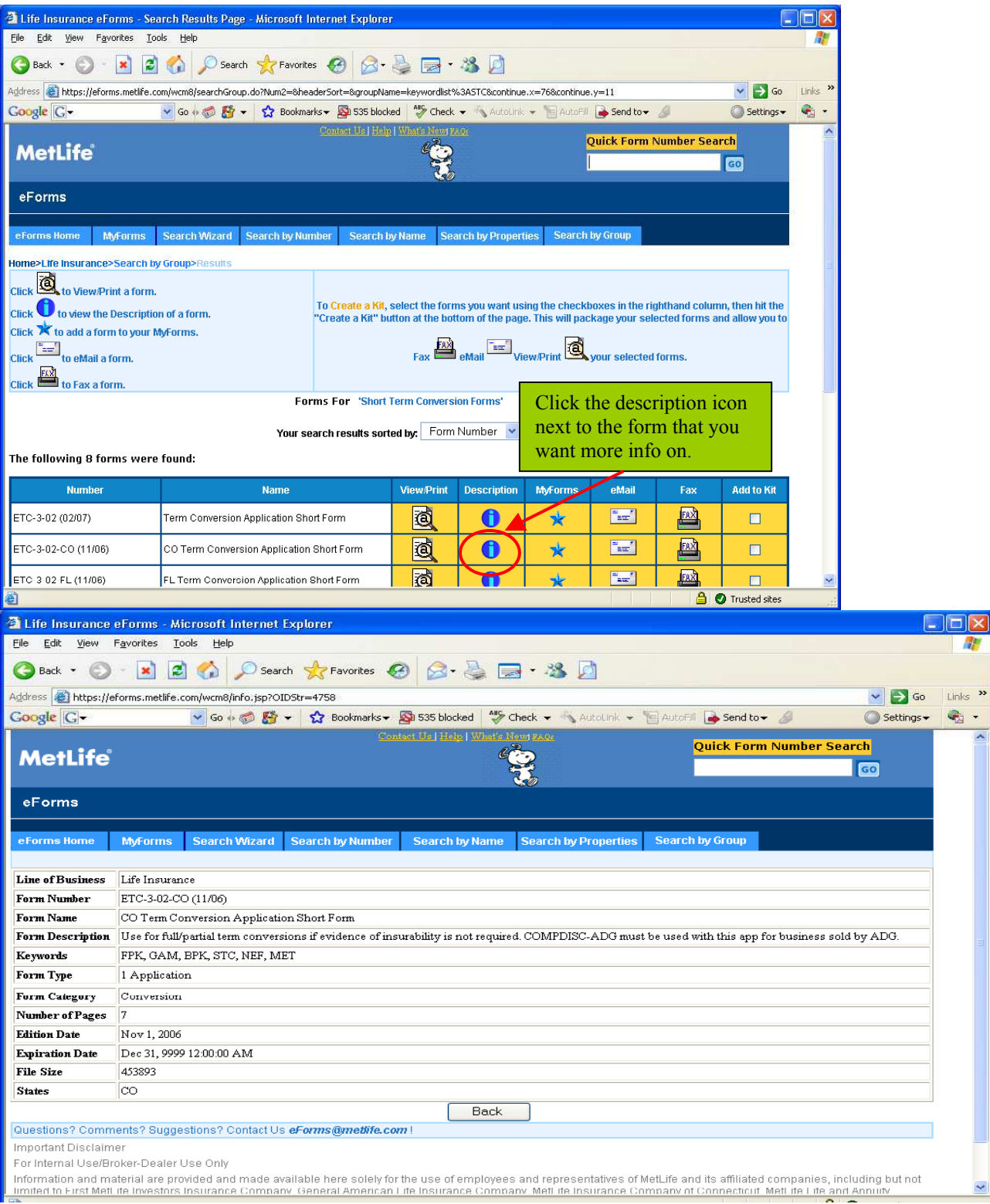

#### **How to eMail a Form**

To email a form, **click the eMail icon** in the **Action Options** (it's im m ediately to the right of the MyForms icon). A page will display asking for name, phone and email address information. Complete the requested information and click the **Send Em ail** button.

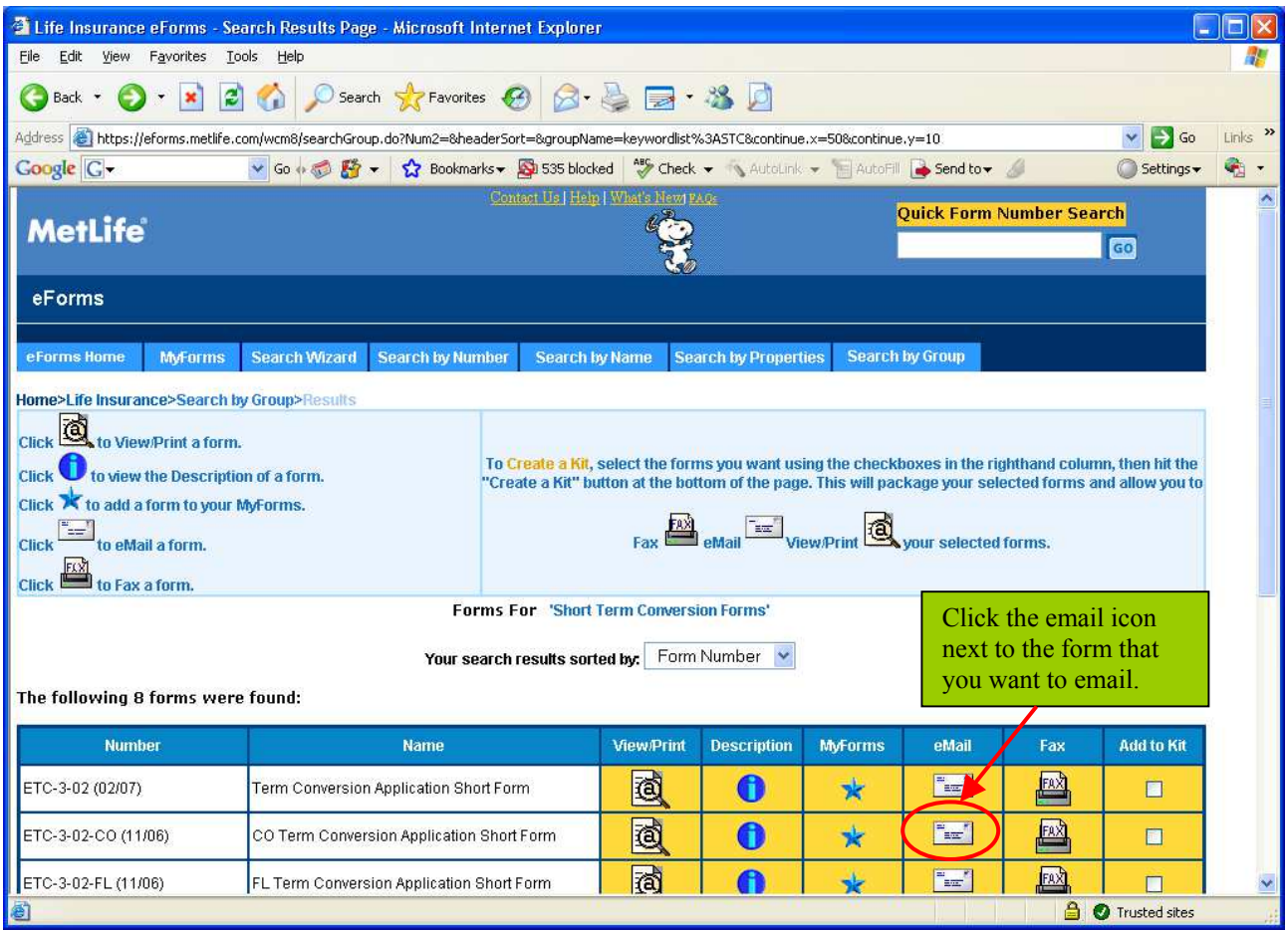

Note: A login screen may pop-up. Your user id and password for eForms emailing and faxing is the same as your portal id and password. This is the same user id and password that you use for ePay Statements, Associate Information Center, or Empire Time. If you have problems with your id and password, or don't know your user id or password, please contact the MetLife HelpDesk at 1-800-ASK-MET2.

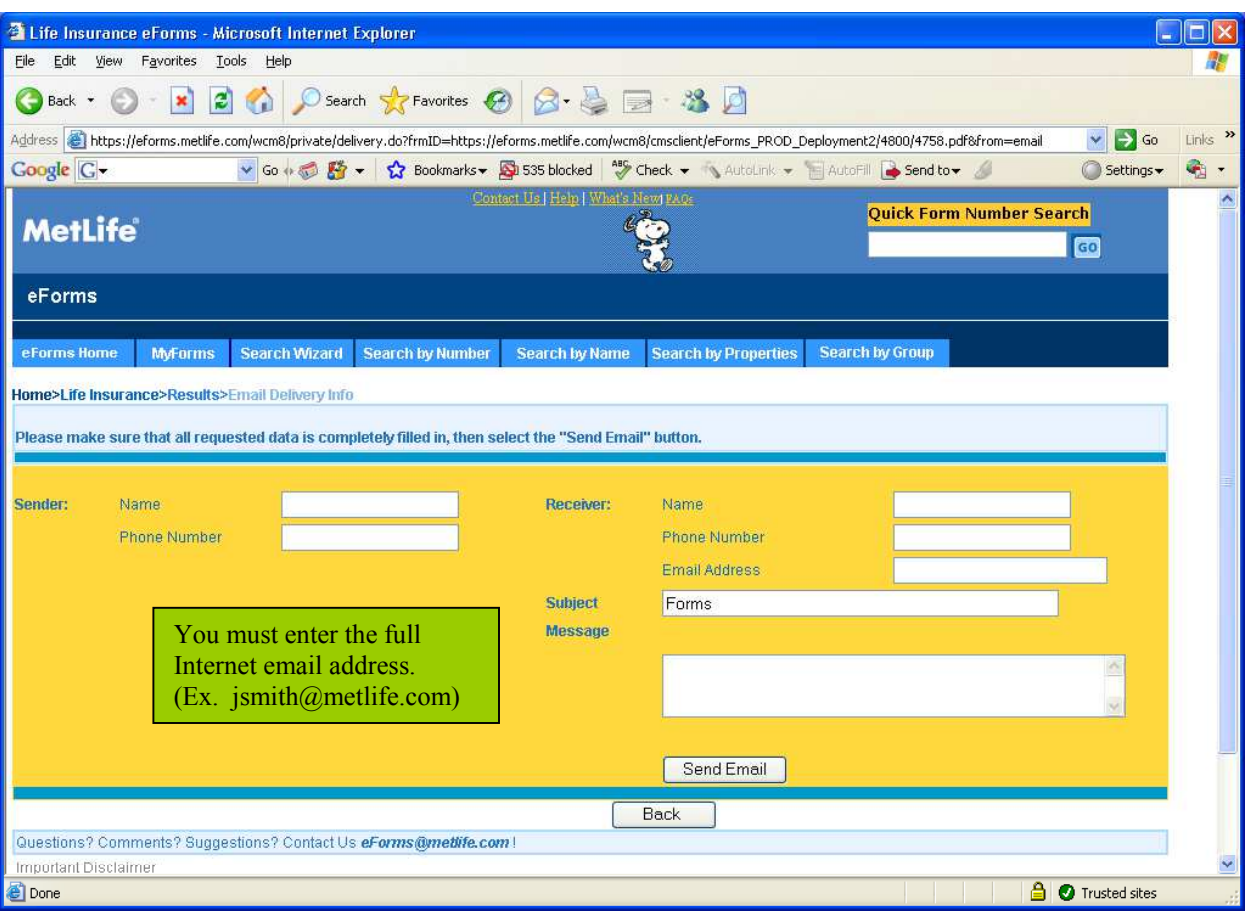

#### **Note that em ail addresses m ust be the full I nternet address ( i.e.,**

**jsmith@metlife.com)** The forms will be e-mailed as an **attachment** to the email. Only one attachment will be created regardless of the number of forms selected. Whenever possible form s should be e-m ailed rather than faxed. **Please be aw are that I nternet Service Providers ( I SP) have different standards on accepting em ails w ith attachm ents,** including limiting the size of attachments or even not accepting them at all. If your **em ail does not go through you should check w ith the recipient's I SP to determ ine w hat the problem is.**

### **How to Fax a Form**

To fax a form , **click the Fax icon** in the **Action Options** (it's next to the eMail icon).

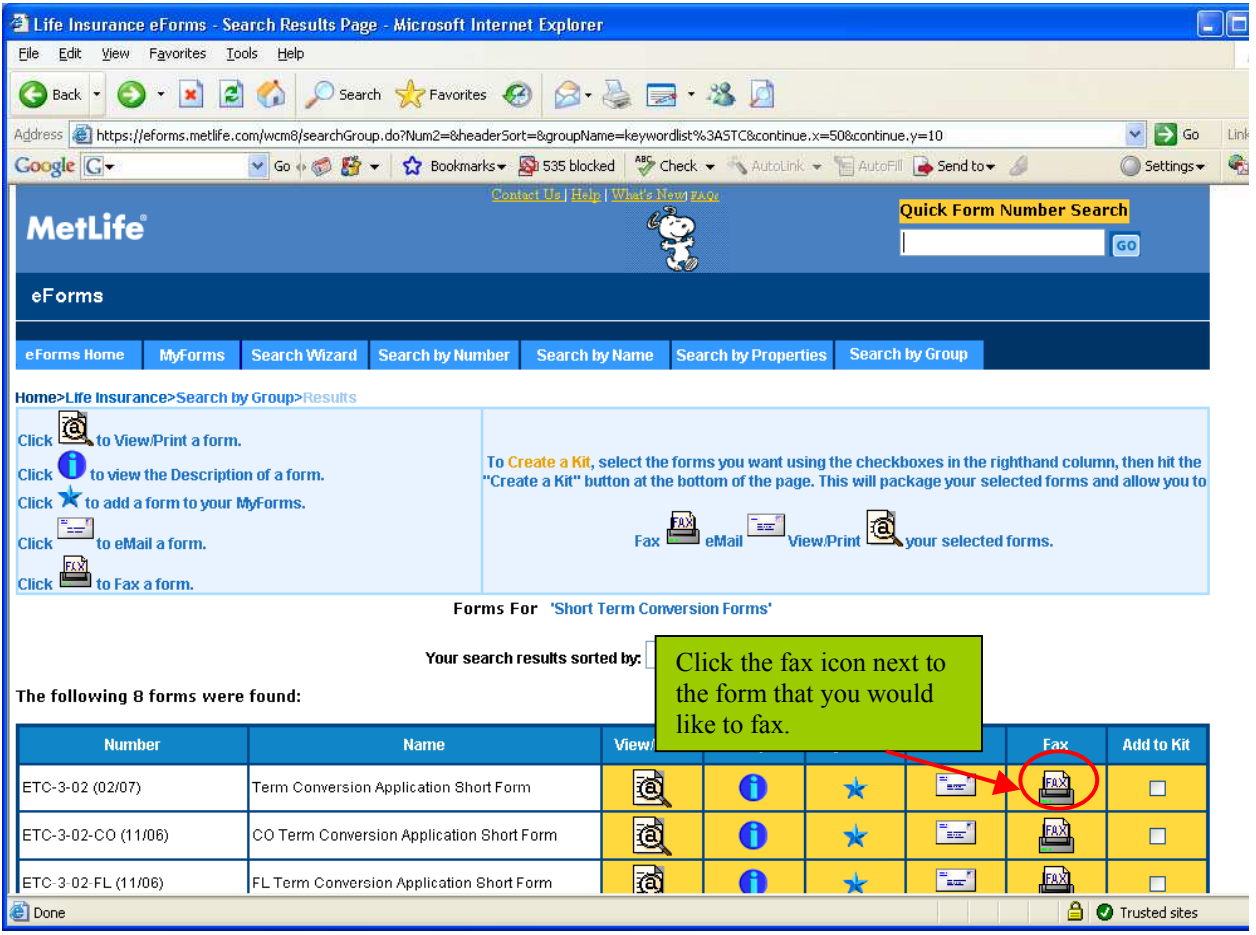

Note: A login screen may pop-up. Your user id and password for eForms emailing, faxing and shopping cart is the same as your portal id and password. This is the same user id and password that you use for ePay Statements, Associate Information Center, or Empire Time. If you have problems with your id and password, or don't know your user id or password, please contact the MetLife HelpDesk at 1-800-ASK-MET2.

A page will display with sender and recipient information including, fax numbers**. NOTE: You m ust enter the fax num ber including 1 + the area code.** This is necessary because eForms does **not** fax through your telephone line, it uses an external fax server which is most likely not local to where you are faxing to. Also, we recommend that forms should be e**m ailed w henever possible, rather than faxed.** This is because the **quality** of the form s transm itted is **m uch better** with e-mail; also, the forms are received much **quicker** and at **less cost**.

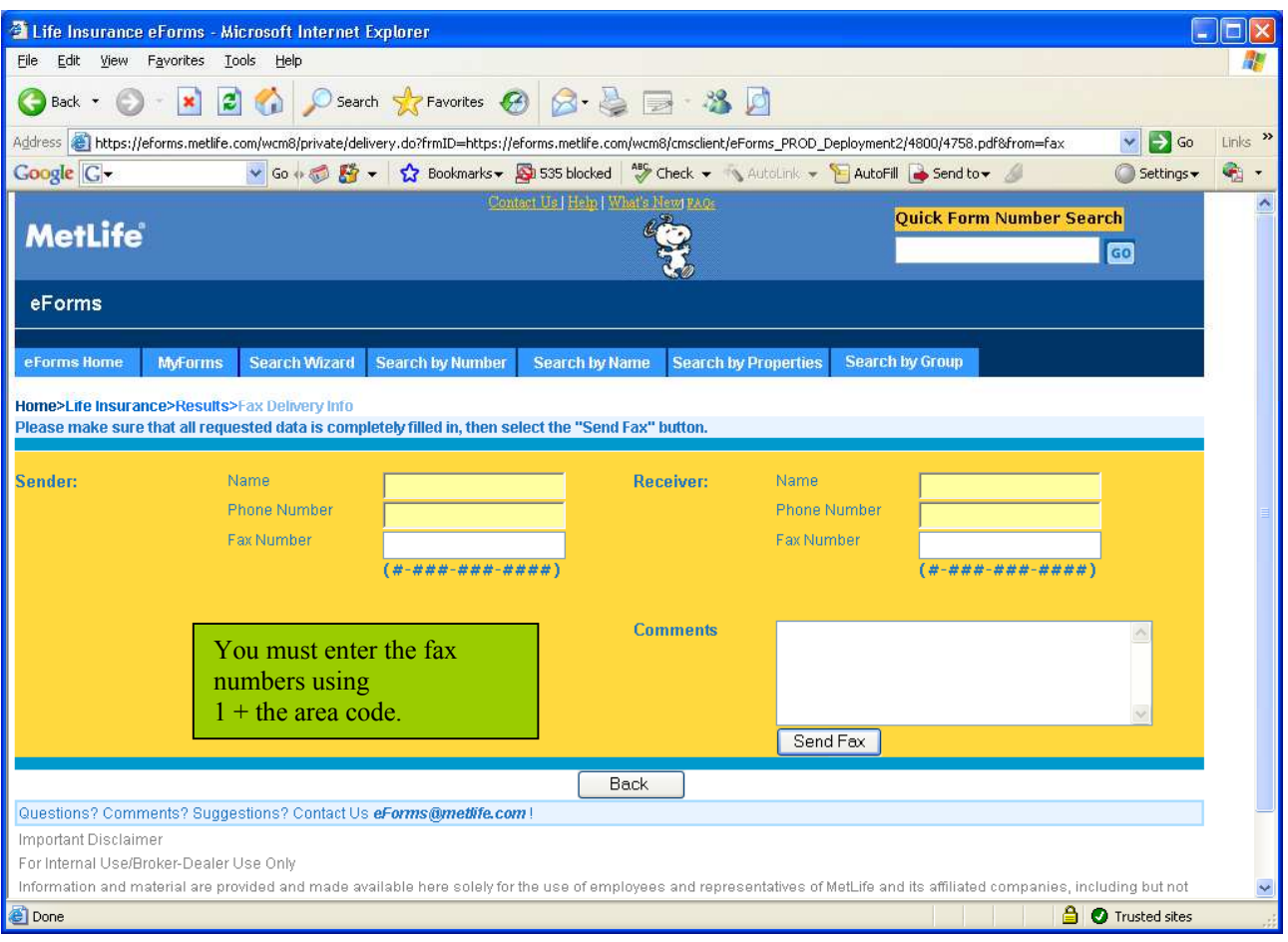

### **Creating Electronic Kits**

### To view **m ore than one form** at a time, or to **create a custom ized electronic package** of

forms, choose the forms you want by clicking the Add to Kit checkbox in the Action **Options** for each form you want included in the package. If the checkbox is checked, the form is selected to be **included** in the package; if the box is not checked, the forms will **not** be included.

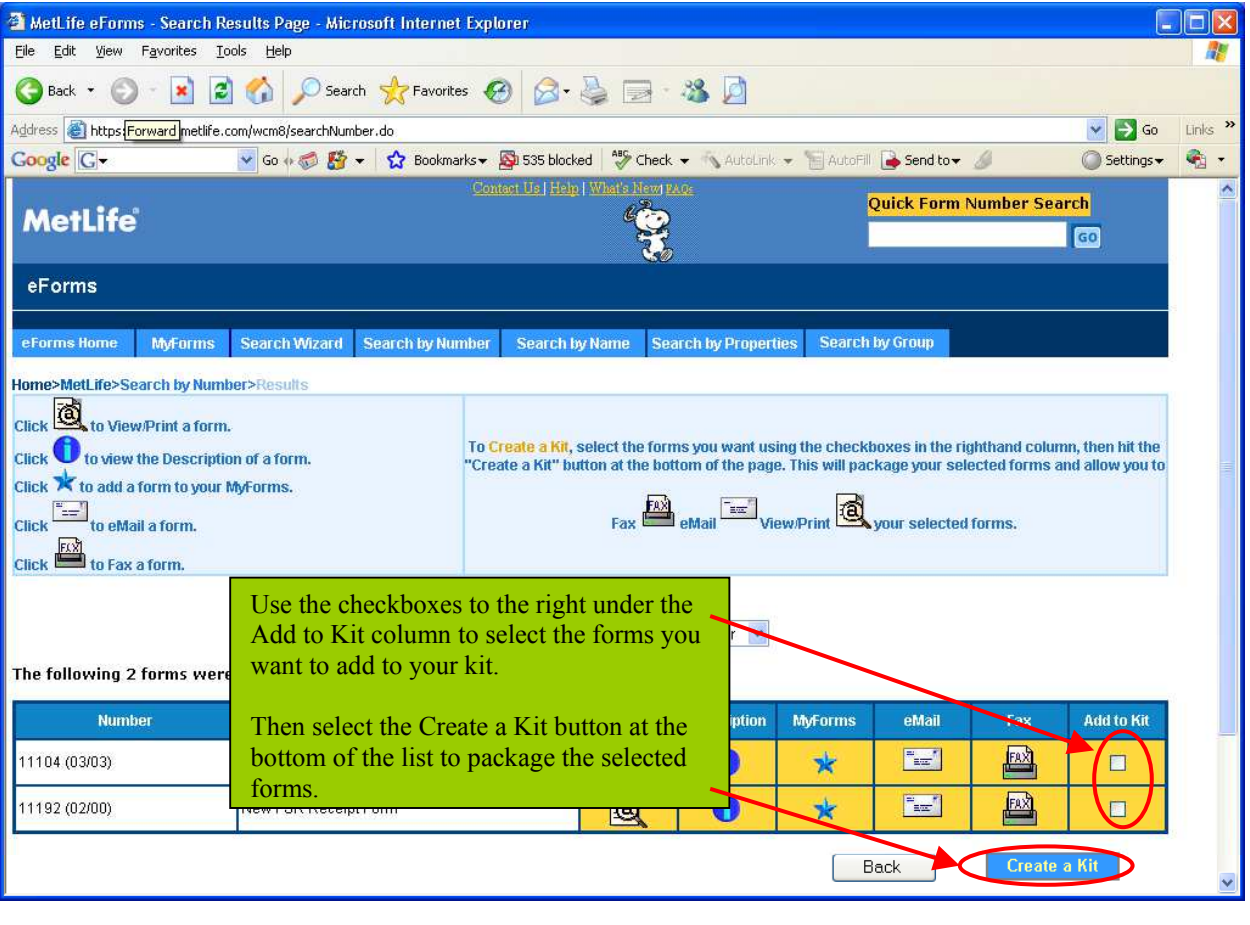

When you have finished making your selections, click the **Create a Kit Create a Kit** button at the bottom of the list of forms. You will be asked to verify your selections. Once you have confirmed your selections, you will be able to **view or print** your kit, **eMail** it, or **Fax** it to the recipient.

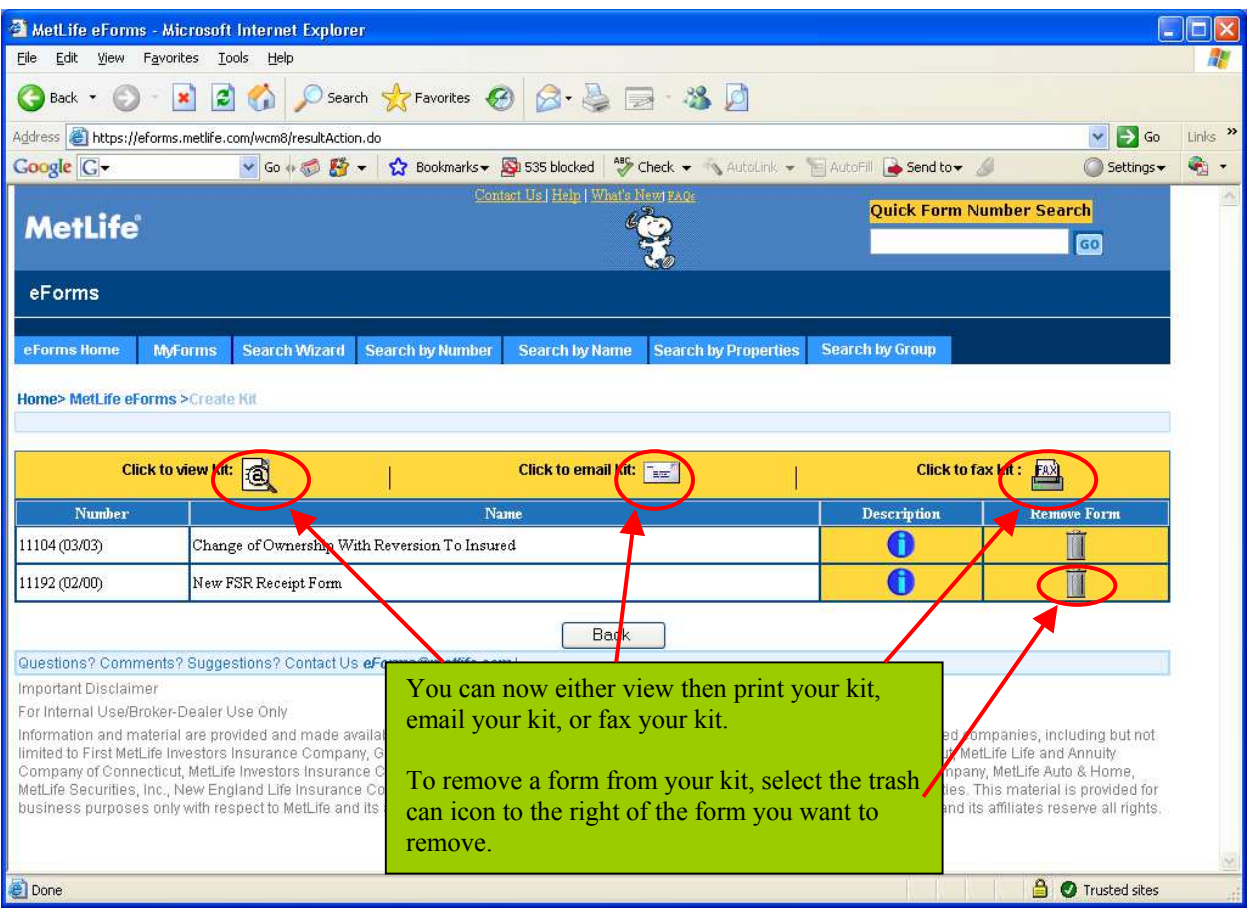

# **Troubleshooting**

### **1 ) Error Message: Page Displays File Does Not Begin w ith % PDF**

Problem: Adobe Acrobat or Reader is incorrectly installed.

Solution: Uninstall and reinstall Adobe Acrobat or Reader.

Procedure: First, you must have administrative rights for your computer. You can tell if you have administrative rights by going to Control Panel| Printers and Faxes. If the Add Printer option is grayed out you don't have the necessary rights and will need an administrator to perform this procedure. If you are able to add a printer you do have administrative rights and can proceed.

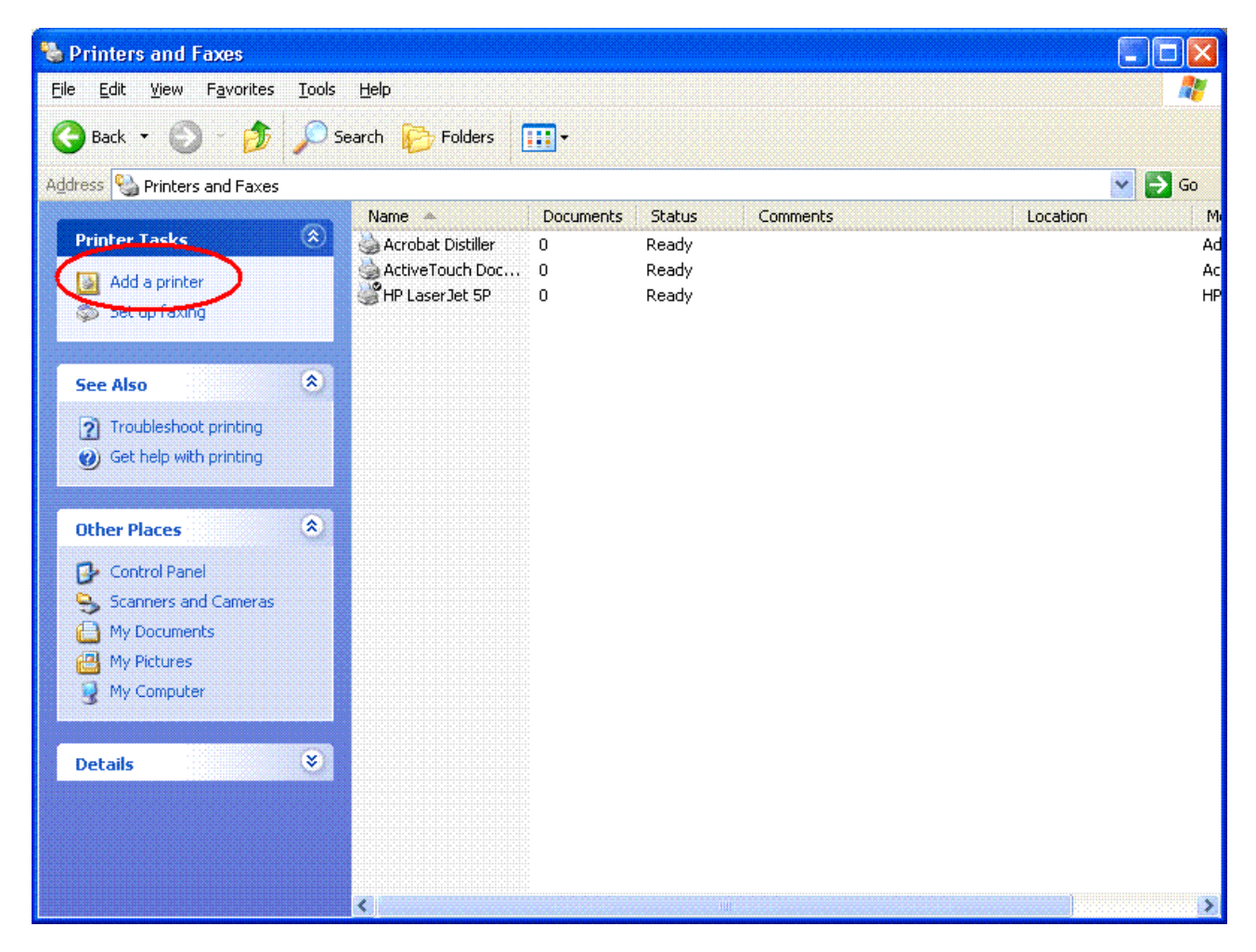

Next, go to Control Panel| Add/ Rem ove Program s.

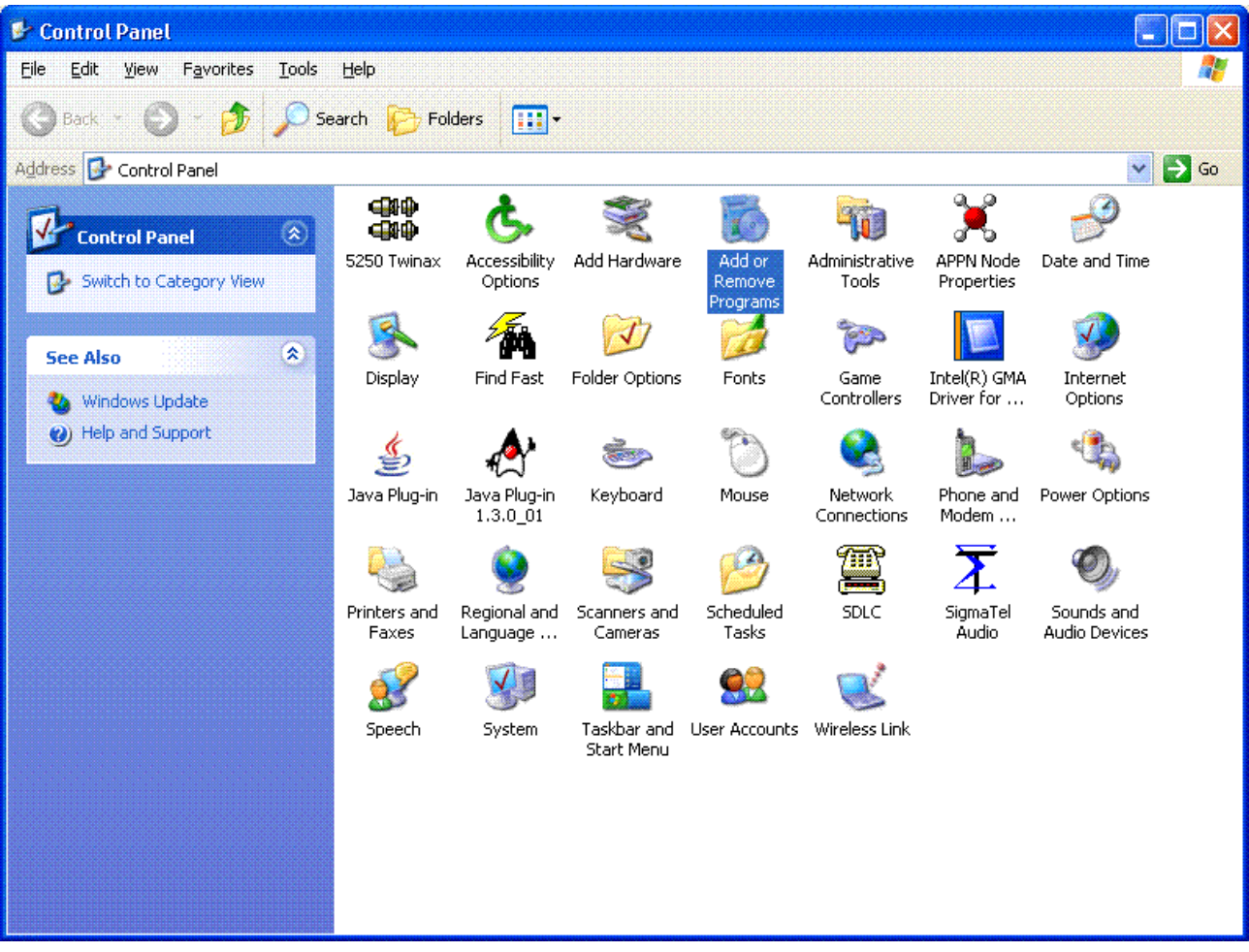

Locate Adobe Acrobat in the list of installed programs and uninstall it.

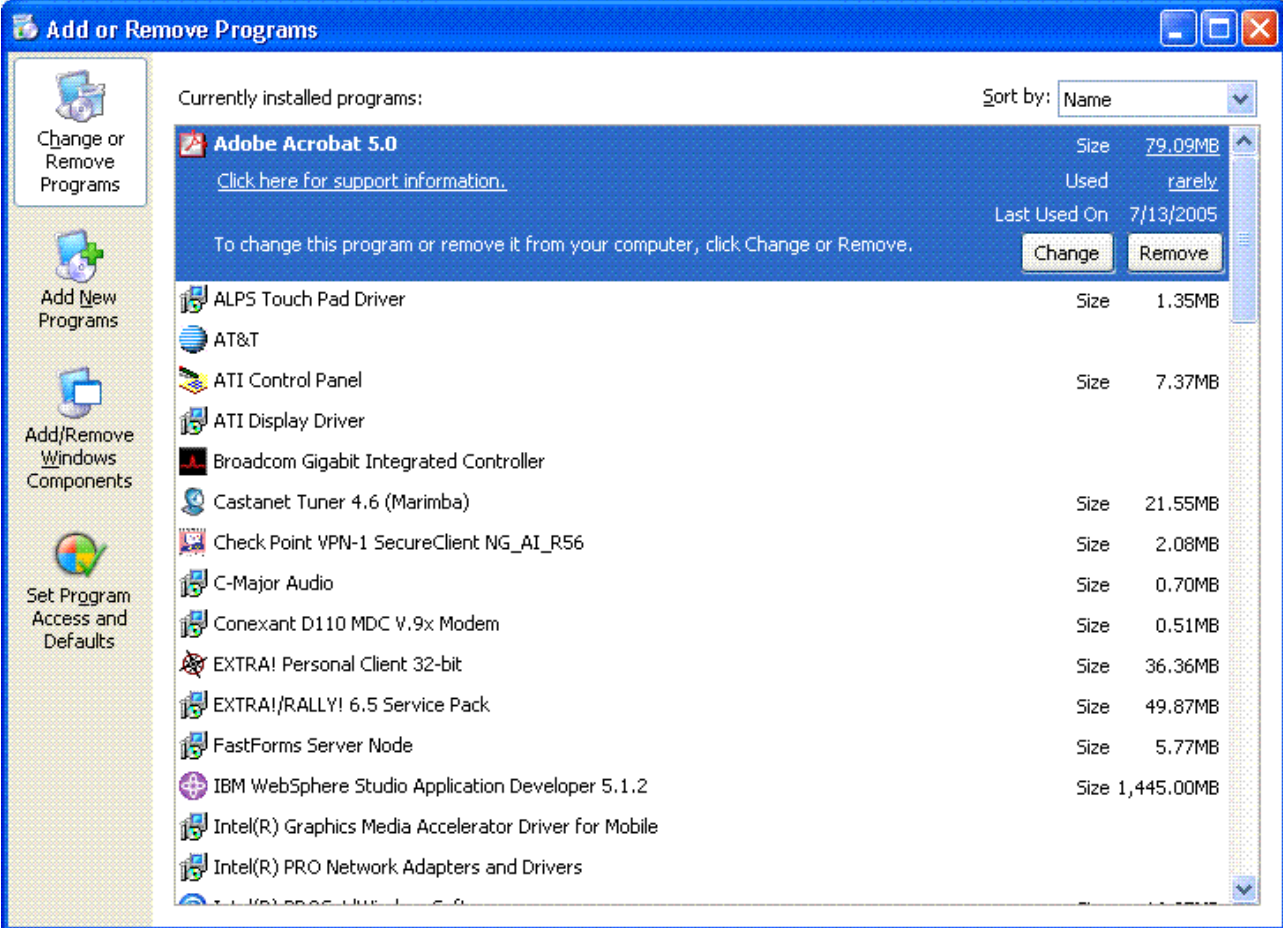

If you have both the free Adobe Reader program and Adobe Acrobat installed you will need to uninstall both. Once Adobe has been successfully removed you can reinstall the program either from your installation CD or by proceeding to the Adobe website (http://www.adobe.com) and installing the free Adobe Reader. This procedure is required by Adobe to install the software correctly; you can't just install the program on top of an already installed program.

#### **2 ) Problem : After a form is view ed, clicking the Back button returns you back to the search selection screen, forcing you to reenter your search criteria all over again.**

Issue: This isn't really an error, but instead is how Adobe is set up to work with your browser.

Solution: Change how your forms are displayed in Adobe. Open Adobe Acrobat or Reader and select Preferences - General from the Edit menu.

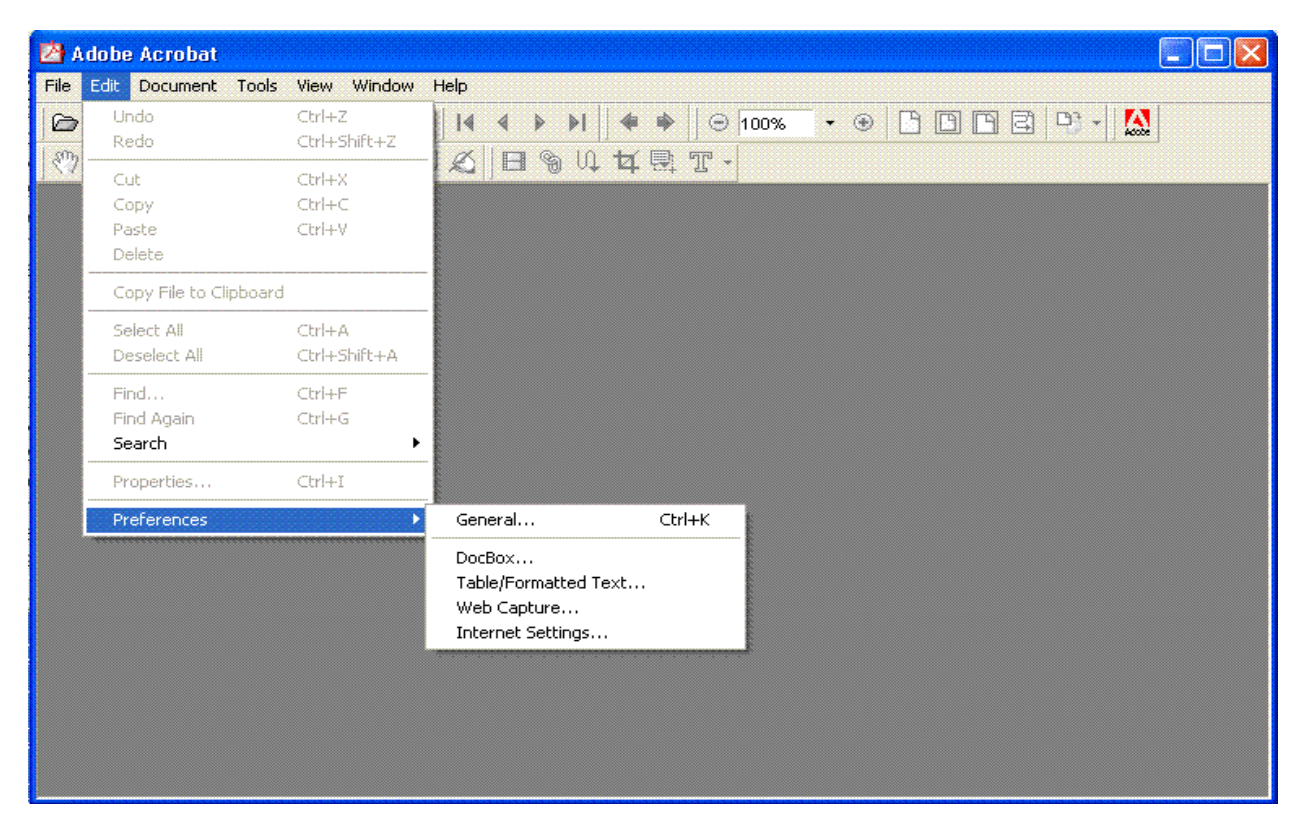

On the left side of the dialog box, click Options. Then uncheck Display PDF in Browser, then click OK and close Adobe.

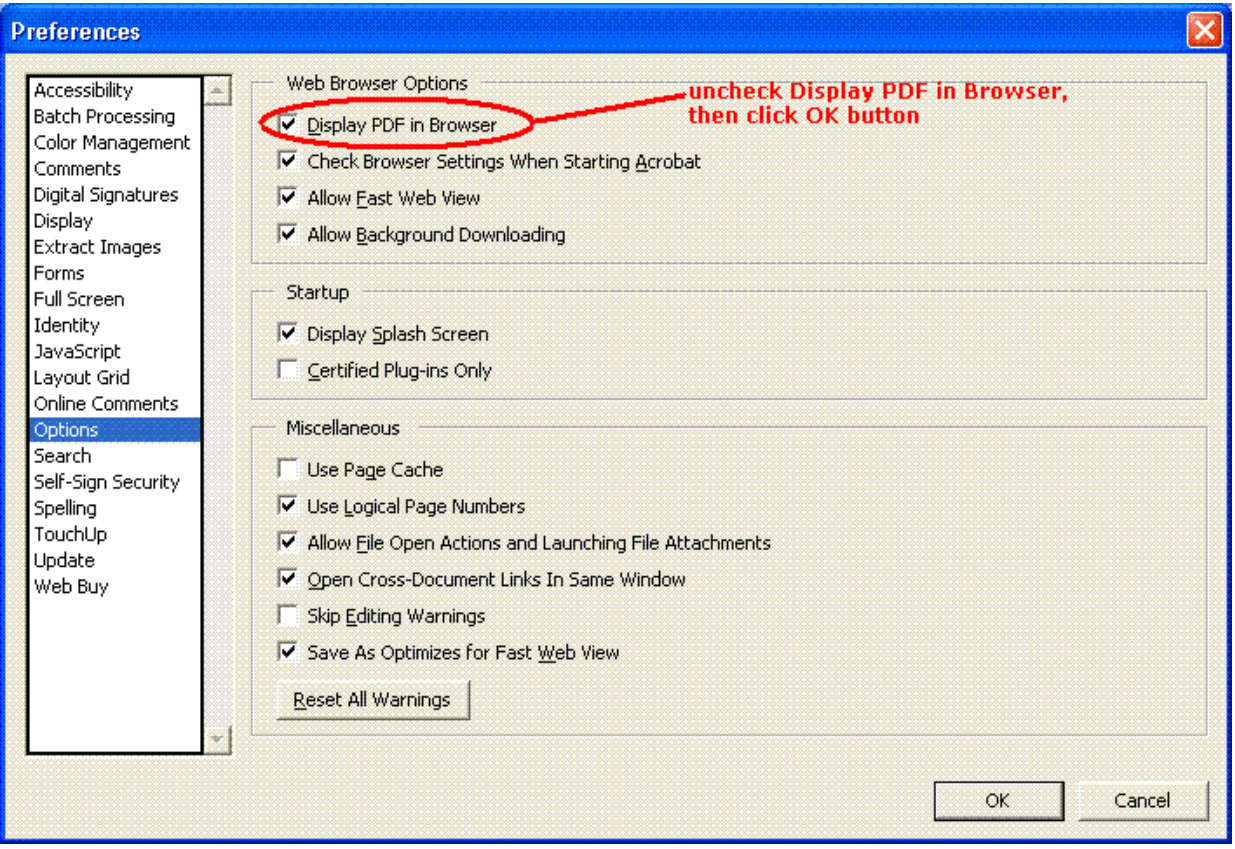

Now when you click on a form to view/ print it, Adobe will open in a separate window with your form . After you've viewed or printed your form, close Adobe and you'll be right back in eForms where you were. This will work any time you open a PDF file in Internet Explorer, not just in eForms.